# Manuale di Utilizzo

Portale SISEPI

# Benvenuti!

Per accedere al Portale SISEPI:

- 1. Navigare su : http://sisepi.regione.fvg.it
- 2. Effettuare il Log In con le credenziali fornitevi dagli Ambiti

2.Sisepi Rette Mensili Domande Contatti Log in Insjer SISEPI Gestione Rette Strutture Infanzia.

### Gestione Rette Strutture Infanzia

Il portale SISEPI consente ai gestori delle strutture infanzia di compilare le rette mensili relative alle domande per le quali la regione ha erogato un beneficio...

Vai alle Rette Mensili »

SISEPI - Gestione Rette Strutture Infanzia - © 2017 - Insiel Spa

1. **[sisepi.regione.fvg.it](http://sisepi.regione.fvg.it/)**

### **Visualizzazione Domande**

Inoltre, dal portale SISEPI, si possono visualizzare le domande e verificarne la conformità...

Vai alle Domande »

# Accesso al Portale

Il Portale SISEPI si compone delle seguenti parti:

- **1. Rette mensili:** sezione in cui visualizzare e gestire la rendicontazione delle rette mensili
- **2. Domande:** sezione in cui visualizzare tutte le domande di contributo che sono state presentate per le proprie strutture e gestire lo stato di iscrizione
- **3. Schede di monitoraggio:** sezione in cui visualizzare lo stato delle schede di rilevazione dei Servizi e compilarle
- **4. Contatti:** sezione dedicate ai Contatti in caso di difficoltà tecniche con il portale stesso

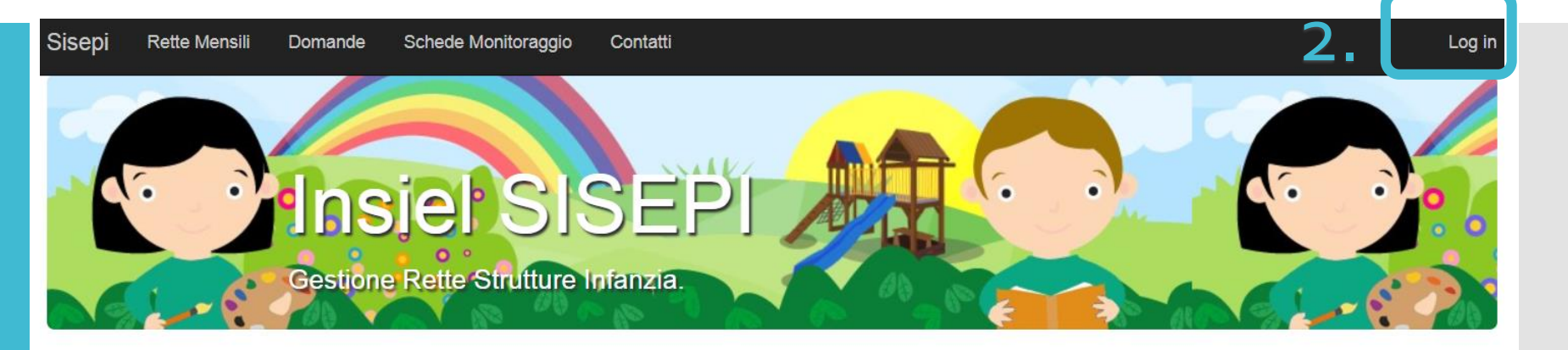

### Gestione Rette Strutture Infanzia

Il portale SISEPI consente ai gestori delle strutture infanzia di compilare le rette mensili relative alle domande per le quali la regione ha erogato un beneficio...

Vai alle Rette Mensili »

### Gestione Domande

Vai alle Domande »

Inoltre, dal portale SISEPI, si possono visualizzare le domande e verificarne la conformità...

## Gestione Schede Monitoraggio

Infine, dal portale SISEPI, si possono visualizzare e compilare le schede di monitoraggio (Schede di Rilevazione dei Servizi per la Prima Infanzia)...

Vai alle Schede Monitoraggio »

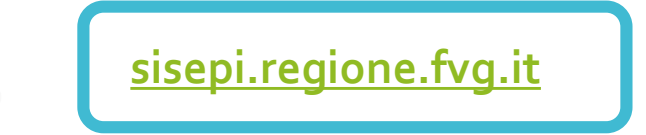

# Le Schede di Monitoraggio

1. Attraverso la sezione Schede di Monitoraggio è possibile visualizzare le Schede di monitoraggio previste per le proprie strutture e compilarle.

2. All'interno dell'elenco delle Schede di monitoraggio, viene indicato :

**3. - Nome della struttura**

**4. - Stato di compilazione**

**5. - Responsabile della compilazione**

**6. -Tipologia di servizio**

**7. - Possibilità di scaricare i PDF delle schede completate**

**8. - Pulsante per compilare/visualizzare le schede**

#### Sisepi **Rette Mensili** Domande Schede Monitoraggio Contatti Buongiorno Log off Schede Monitoraggio Anno Educativo Corrente: 2017/2018 Responsabile Compilazione Per quale servizio compili la scheda Scarica come pdf **Struttura Stato Compilazione** Farrissia dal Birrito Filippin Tisscamo Nido d'infanzia **Bozza** Modifica compilato fino alla sezione 5 Nido d'infanzia "Dire, Fare, Giocare" Nido d'infanzia Da Compilare Nuovo Nido d'infanzia Cocolar Nido d'infanzia **Da Compilare** Nuovo Eachaburgcha Completata Filippo Tokiano Nido d'infanzia  $\blacksquare$ **Stati compilazione/Pulsanti: Da Compilare** Schede mai compilate **Nuovo** Schede in fase di compilazione. Viene indicata la sezione nella **Bozza** Modifica quale è stata interrotta la compilazione. Aprendo la Scheda, si viene portati nella sezione correttacompilato fino alla sezione 5 **Visualizza** Schede completate. Queste schede sono solamente Completata consultabili, ed eventualmente scaricabili come PDF  $\mathbb{R}$

# Compilazione - Scheda di Monitoraggio

La compilazione di una nuova Scheda di Monitoraggio può presentare due casistiche, indicate dagli avvisi a fianco.

2. 1. **Scheda Monitoraggio mai compilata tramite portale**: la scheda verrà precompilata nelle sezioni relative al Soggetto gestore, alla struttura e ai dati del compilatore. Se errati, i dati possono essere modificati sulla scheda.

3. 2. **Scheda monitoraggio compilata tramite portale per l'anno precedente**: in questo caso, il sistema precompilerà la scheda con tutti i dati relativi all'anno precedente. In questo caso il compilatore dovrà modificare tutti i dati relative all'anno educativo corrente

1.

2.

<sup>●</sup> Nota! La scheda verrà precompilata con i dati di soggetto gestore, struttura e compilatore

**O Nota!** La scheda verrà precompilata con i dati dell'anno precedente

N.B. L'anno educativo 2017/2018 sarà il **primo anno di inserimento** dati per tutte le Strutture

# Compilazione Scheda di **Monitoraggio**

La navigazione di ogni pagina avviene grazie ai pulsanti che si trovano in fondo ad essa:

2. 1**. Avanti:** permette di proseguire con la compilazione

3. 2. **Indietro:** permette di ritornare alla pagina precedente e correggere eventuali dati inseriti

4. 3**. Esci:** permette di tornare all'elenco delle Schede di monitoraggio.

### Elementi per la compilazione

**Campo obbligatorio** I campi obbligatori sono contraddistinti dal simbolo **\***

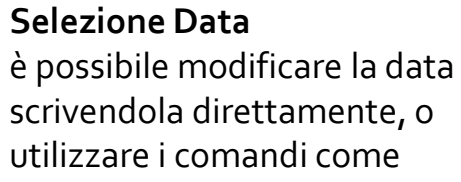

### **Selezione Ora:**

indicato

è possibile modificare l'ora scrivendola direttamente, o utilizzare i comandi come indicato

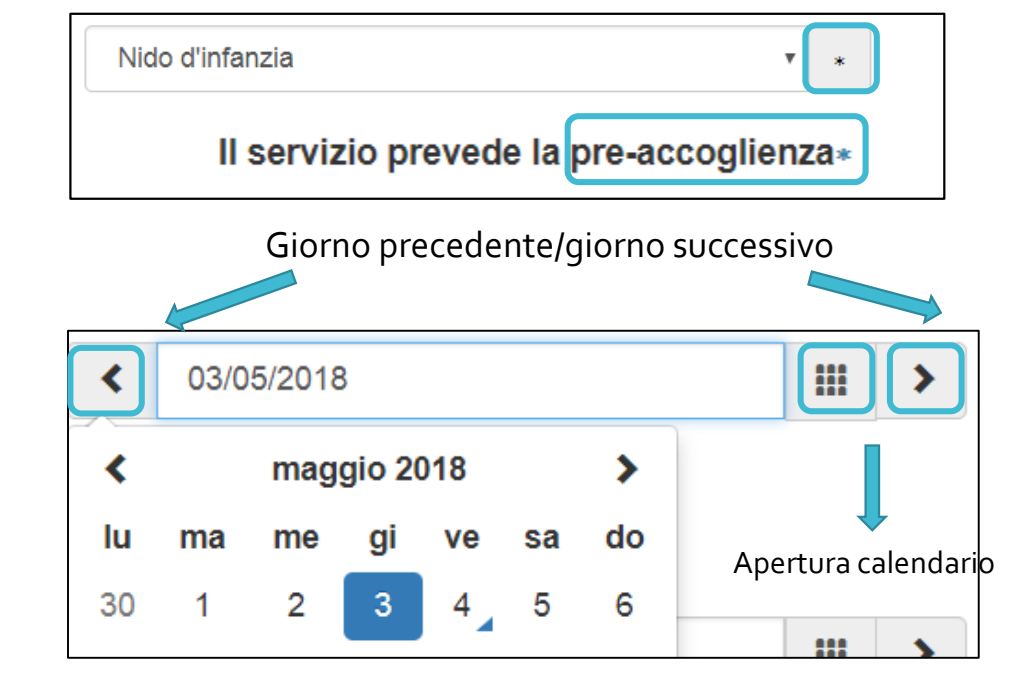

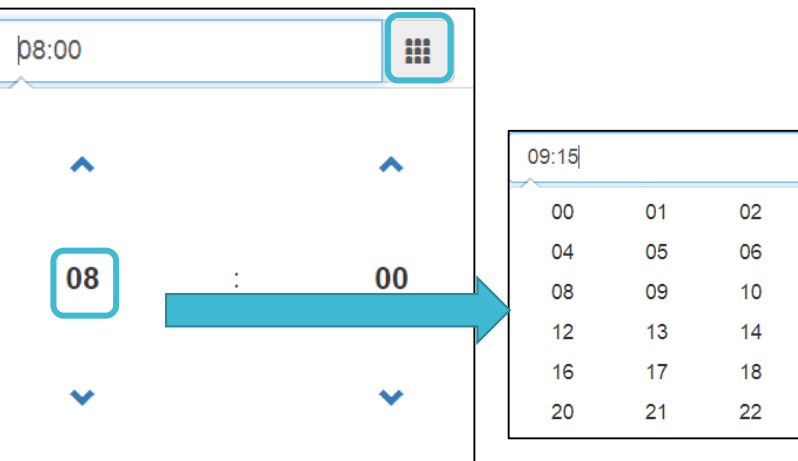

88

03

07

 $11$ 

 $15$ 

19

23

# Compilazione Completamento

La scheda di monitoraggio è composta da 12 sezione suddivise in 8 pagine da compilare.

Al termine delle pagine, per terminare la scheda cliccando il pulsante

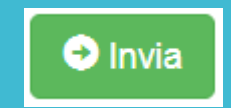

Una volta confermato l'invio, verrà inviata una mail al compilatore con il PDF dei dati inseriti. Sarà inoltre sempre possibile:

- 1. visualizzare la scheda sul portale
- 2. Scaricare la scheda in PDF

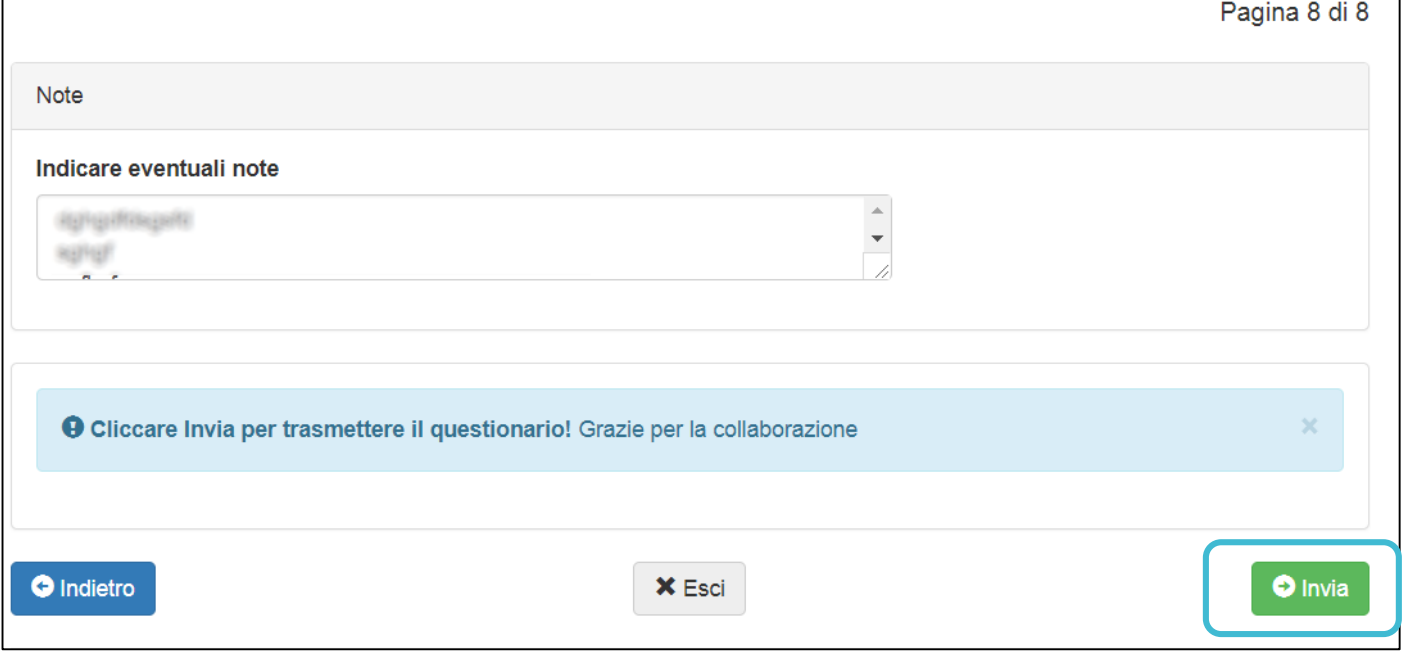

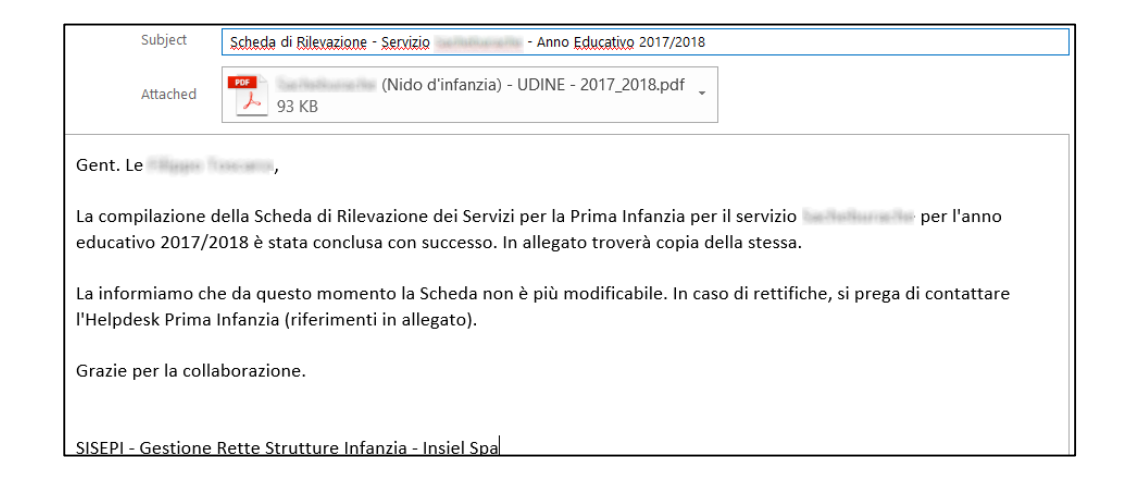

# I contatti

**Problemi tecnici:**

Utilizzare i riferimenti reperibili alla pagina **Contatt**i del portale

**Problemi di incongruità nei dati delle domande, errori di compilazione**

1. Contattare l'ambito di riferimento

### Sisepi **Rette Mensili** Domande Schede Monitoraggio Contatti Contatti

Assistenza tecnica "Abbattimento rette servizi prima infanzia FVG"

Email: primainfanzia@welfare.fvg.it

Tel: (+39) 0432 933 122

Il servizio di assistenza telefonica rispetta il seguente orario: lunedì, mercoledì e giovedì dalle 9.30 alle 12.30